# **Bedienungsanleitung**

**Commander LEA.Comm.IO LEA.Comm.FI LEA.Comm.TEMP LEA.Comm.AQUA** 

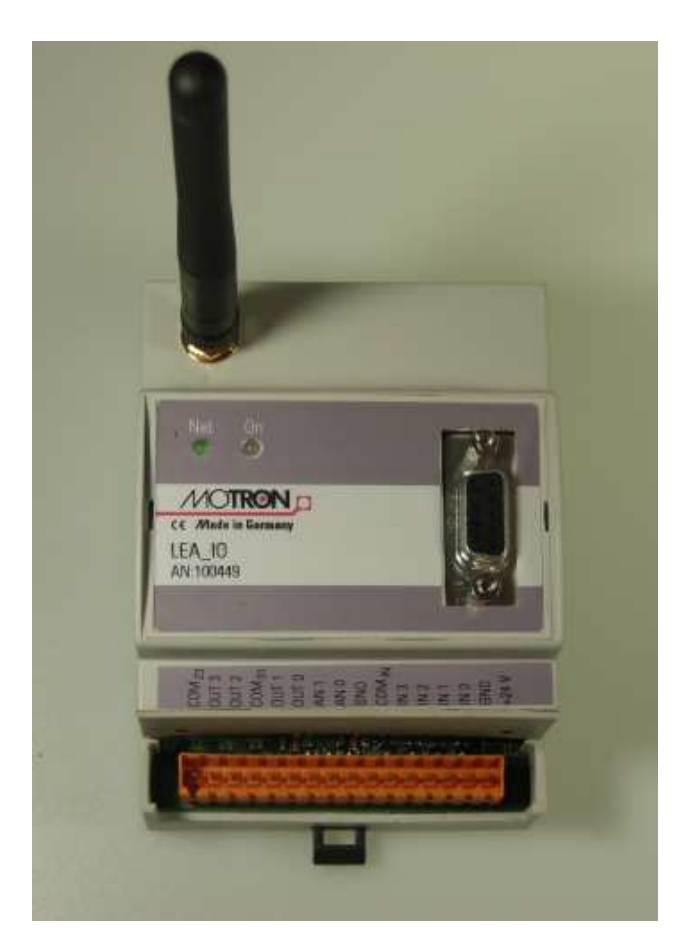

Abb. 1: LEA.Comm.IO

#### **Datum**: 22.8.2013 **Autor**: Ulrich Kanngießer **MOTRON** Steuersysteme GmbH

Diese Beschreibung basiert auf Hardware-Version: 2.001 und Softwareversion: 1.0.2

> **(C) Alle Rechte vorbehalten MOTRON Steuersysteme GmbH Im Gewerbepark 27 91093 Heßdorf Tel.: 09135/73 88 -0 Fax.: 09135/73 88 37 e-Mail: post@motron.de Internet: www.motron.de**

Änderungen, die der technischen Verbesserung und Weiterentwicklung dienen, behalten wir uns vor.

## Inhaltsverzeichnis

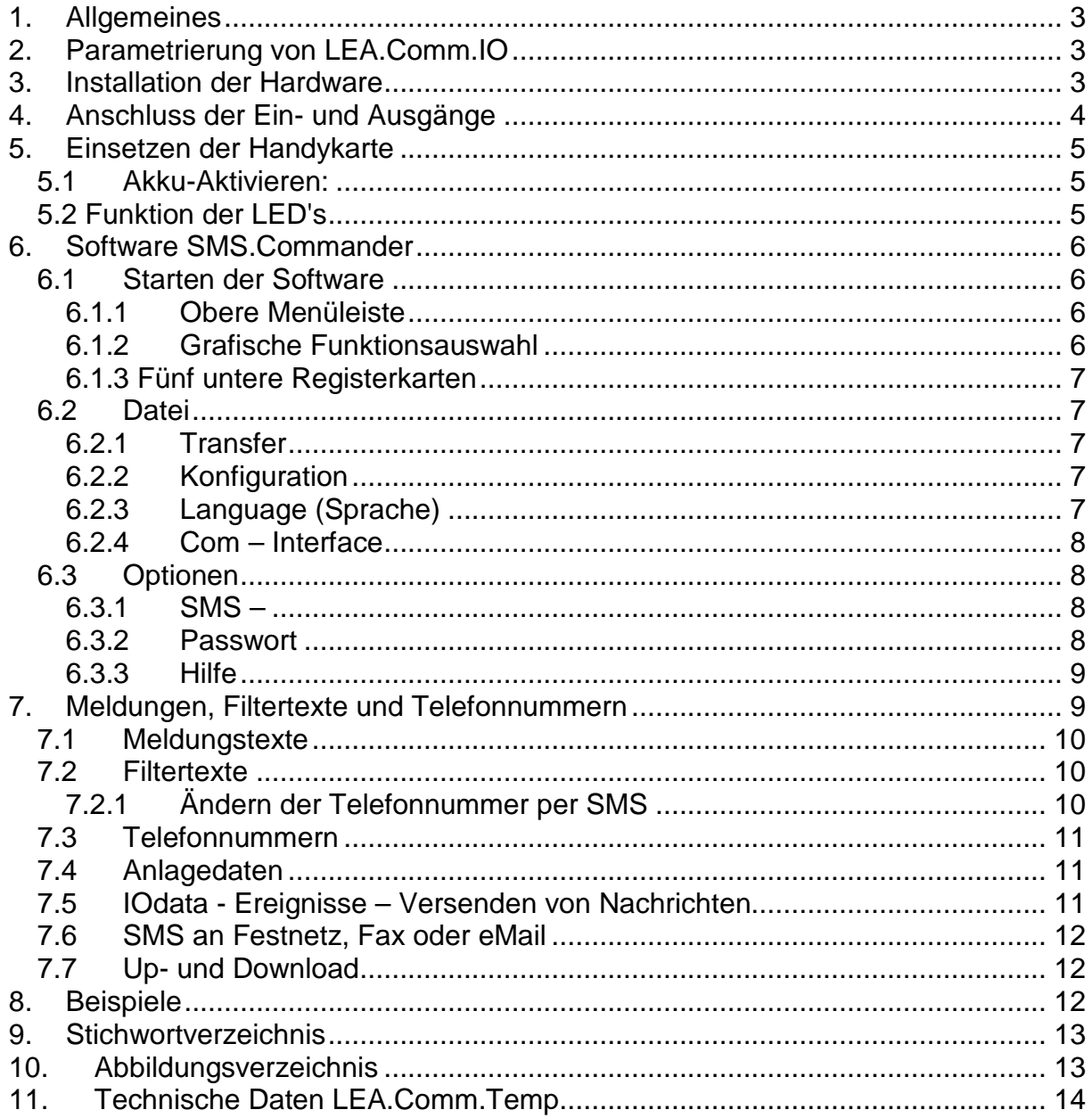

# **1. Allgemeines**

Das Software – Produkt "Commander IO" ist zur Konfigurierung von Fernmelde- / Fernwirksystemen der Firma **Motron** auf Basis von SMS ohne zusätzliche Steuerung bestimmt. Für die Konfigurierung und Inbetriebnahme werden technisches Verständnis und PC-Grundkenntnisse vorausgesetzt.

Diese Beschreibung gilt entsprechend für:

#### **LEA.COMM.IO, LEA.COMM.FI, LEA.COMM.TEMP und LEA.COMM.AUQA**

Die Geräte unterscheiden sich nicht in der Firmware und werden mit dem gleichen Commander parametriert. Unterschiede bestehen lediglich in der Hardware (Analog-Eingänge vorhanden, 0...10V, Pt 100 usw.), die auf unterschiedliche Anwendungsbereiche abgestimmt ist.

# **2. Parametrierung von LEA.Comm.IO**

Um diese Geräte zum Melden und Steuern via SMS anzuwenden, sind keine Programmierkenntnisse erforderlich. Die Geräte werden lediglich parametriert und die entsprechenden Texte, sowie Telefonnummern im Klartext eingegeben.

# **3. Installation der Hardware**

LEA.COMM.IO ist für die Hutschienenmontage vorgesehen. Das Gerät wird mit 11 – 25 V Gleichspannung betrieben.

Gehen Sie wie folgt vor:

- Kabel Antenne einstecken (in die auf dem Gerät beschriftete Buchse)
- Gerät entsprechend der Anwendung verdrahten
- Spannung anlegen
- Konfigurieren mit Commander
- Sim-Karte einlegen (nur wenn PIN richtig vorgewählt ist)

# **4. Anschluss der Ein- und Ausgänge**

Der Anschluss der Ein-/Ausgänge und der Spannungsanschlüsse geschieht nach dem unteren Schaltschema.

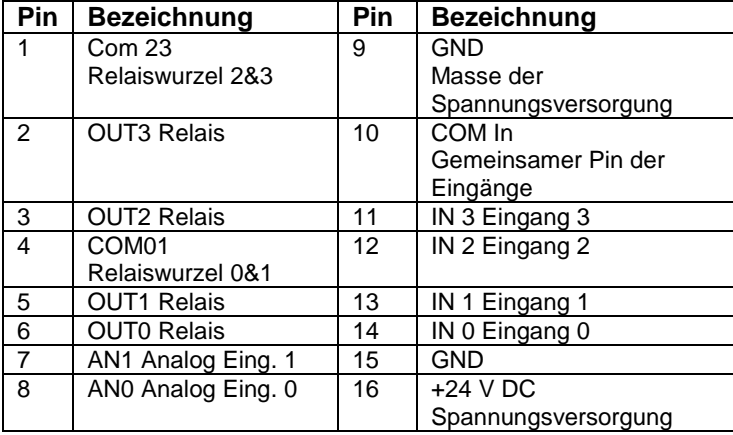

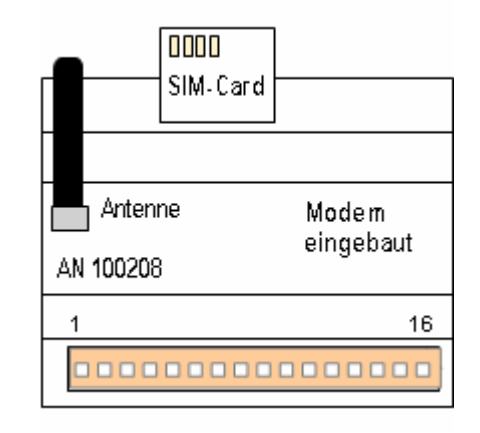

Abb. 2: IO-Belegung

Die Eingänge können positive und negative Signale verarbeiten:

- a.) Eingang 10 auf GND legen. Die Signale sind dann high aktiv.
- b.) Eingang 10 auf +U<sub>v</sub> legen. Die Signale sind dann low aktiv. (U<sub>v</sub> = 12 ... 24 VDC)

# **5. Einsetzen der Handykarte**

Die entsprechende Handykarte wird auf der Rückseite des Gerätes gesteckt. Somit ist sie nicht direkt sichtbar und kann mechanisch geschützt werden.

Abb.3 5: Rückseite

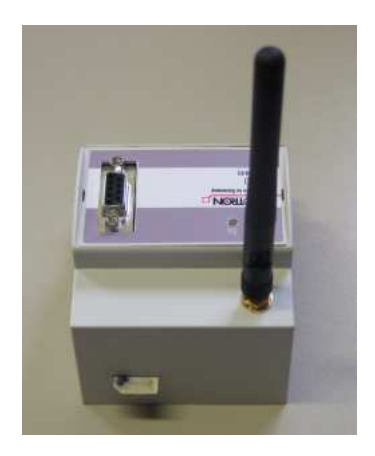

# **5.1 Akku-Aktivieren (optional):**

Wenn ein Gerät mit einem Akku bestückt ist, kann das Gerät auch nach einem Ausfall der Versorgungsspannung unabhängig eine Nachricht versenden (verschickt wird die Nachricht 1). Diese Funktion muss jedoch durch Umstecken einer Brücke im Gerät aktiviert werden.

Lage der Brücke:

Die Frontplatte des LEA.COMM.FI ist abnehmbar (2 kleine Schlitze links und rechts des Frontdeckels). In diese Schlitze vorsichtig einen Schraubenzieher ansetzen und den Deckel anheben.

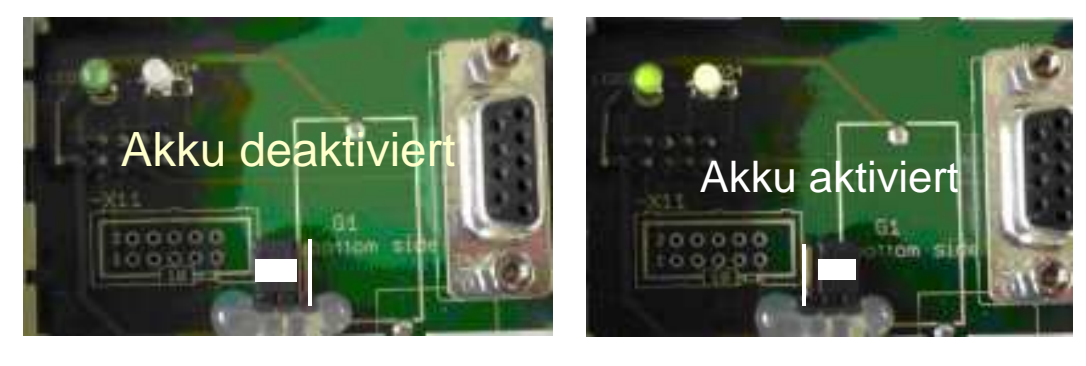

Abb. 4: Akku deaktiviert Abb. 5: Akku aktiviert

# **5.2 Funktion der LED's**

In die Front des Gerätes sind 2 LED's integriert, die den Status durch Farbumschaltungen und unterschiedliches Blinken oder Daueranzeige wiedergeben.

# **6. Software SMS.Commander**

Die entsprechende Software ist unter der Bezeichnung "SMS-Commander-Setup" als selbstinstallierendes Programm kostenlos erhältlich.

# **6.1 Starten der Software**

Die Software startet der Anwender, indem er in der Startleiste unter Programme den Menüpunkt SMS-Commander aufruft.

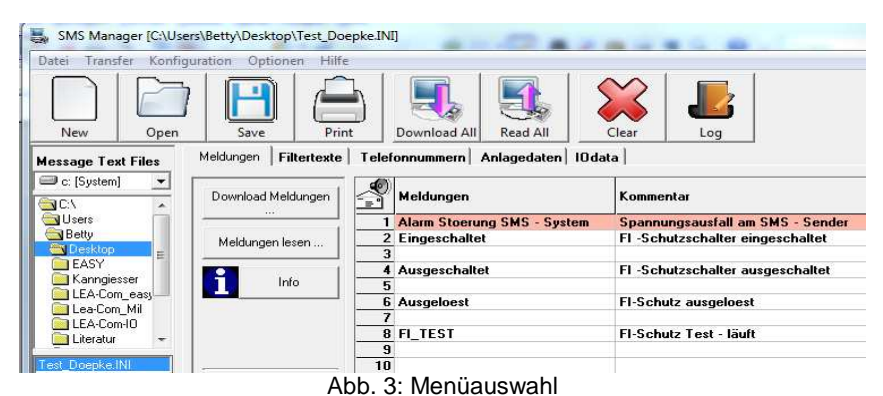

Jetzt öffnet sich ein Fenster mit:

- Obere Menu Leiste
- Grafische Funktionsanwahl
- Fünf unteren Registerkarten

#### **6.1.1 Obere Menüleiste**

In der oberen Menüleiste können die Grundeinstellungen und Befehle für ein Projekt durchgeführt werden.

- Menüpunkte:
- 6 Datei
- 7 Transfer
- 8 Konfiguration
- 9 Option
- 10 Hilfe

#### **6.1.2 Grafische Funktionsauswahl**

Die wichtigsten Funktionen können auch direkt über grafische Elemente angewählt werden.

Grafische Elemente:

- 7 Neues Projekt
- 8 Ordnerauswahl / bestehendes Projekt aufrufen
- 9 Speichern

10 Drucken

11 Vollständiges Projekt in das Gerät schreiben

12 Vollständiges Projekt aus dem Gerät lesen

13 Projekt Löschen

14 Aufruf der Hilfe

15 Öffnen eines Log – Files

# **6.1.3 Fünf untere Registerkarten**

- Meldungen
- Filtertexte
- Telefonnummern
- Anlagedaten
- IO-Data

# **6.2 Datei**

Die vollständige Verwaltung eines Projektes kann unter "Datei" erfolgen.

In diesem Menu wird:

- Ein Projekt neu eröffnet
- Geöffnet
- Gespeichert
- Gedruckt
- Beendet

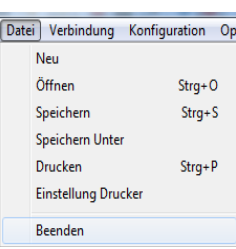

Abb. 1: Menu: Datei

#### **6.2.1 Transfer**

Unter dem Punkt "Transfer" kann das vollständige Projekt aus dem Gerät gelesen oder in das Gerät geschrieben werden.

#### **6.2.2 Konfiguration**

Unter dem Menüpunkt "Konfiguration" können die Sprache eingestellt, die COM-Schnittstelle eingestellt und die Geräteversion des LEA.COMM.xxx ausgelesen werden.

## **6.2.3 Language (Sprache)**

Der Menüpunkt "Language" ermöglicht die Sprachumschaltung der gesamten Textumgebung des Commanders. Es stehen die Sprachen "Deutsch" und "Englisch" zur Auswahl.

### **6.2.4 Com – Interface**

Die Einstellung der Com - Schnittstelle ist eine Voraussetzung, um die eingegebenen Daten (Telefonnummer, Filtertexte, usw.) an das Gerät übertragen oder auslesen zu können.

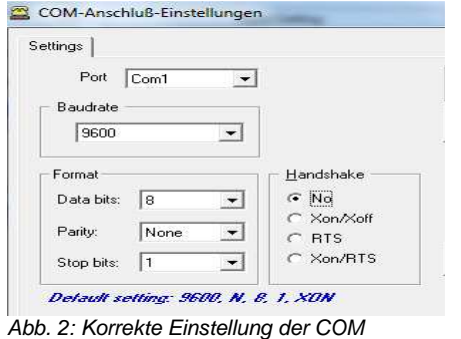

#### **Standard – Einstellung:**

Baudrate 9600 Datenbits 8 Parity none Stop bits 1 Handshake none

**Achtung**: Bei einem Aufruf der Registerkarte springt das Handshake jeweils auf Xon/Xoff, dann muss wieder auf "No" zurückgestellt werden. Die Com-Schnittstelle muss dem PC angepasst werden. Gegebenenfalls ist die korrekte COM dem Geräte-Manager des PC zu entnehmen.

#### **Testfunktion – Com**

In dieser Funktion sucht der Commander nach einer gültigen COM – Schnittstelle und zeigt sie entsprechend an.

#### **6.3 Optionen**

Unter Optionen sind die Nummern der einzelnen SMS-C – Centren hinterlegt, wie sie bei der Erstellung dieses Manual's bekannt waren und ein Passwort kann vorgegeben werden.

#### **6.3.1 SMS –**

Unter [Telefonnummer] muss das zugehörige SMSC bekanntgegeben werden. Diese Nummer ist immer vom Provider des GSM-Netzes abhängig. Soweit die entsprechende Nummer nicht bekannt ist, kann in diesem Menüpunkt die entsprechende Nummer abgelesen werden.

#### **6.3.2 Passwort**

Der Aufruf (Zugang) des Commanders kann durch ein Passwort abgesichert werden. Beim 1. Aufruf (Initial-Passwort) lautet dieses Passwort "MOTRON". Diese Passwort kann unter [Neues Passwort] geändert werden.

## **6.3.3 Hilfe**

Unter dem Register [Hilfe] finden sich folgende Unterpunkte:

- Die ersten Schritte
- Info
- Monitor

# **7. Meldungen, Filtertexte und Telefonnummern**

Die Eingabeumgebung für Meldungen, Filtertexte und Telefonnummern sehen sind im folgendem Fenster ersichtlich:

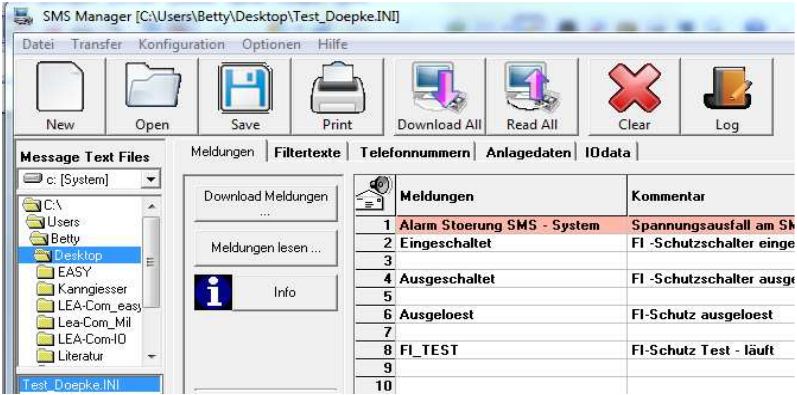

Abb. 3: Meldungen, Filtertexte, Telefonnummern

Mit dem Register "Meldungen" können Sie Ihre Meldungen eingeben, die Sie verschicken möchten. Z.B. geben Sie unter Text 1 "FI-Schutzschalter ausgefallen" ein.

Unter dem Register "Filtertexte" werden die Texte eingegeben, die Sie per SMS an das LEA.Comm.IO. schicken, um dadurch Aktionen auszulösen.

7.1.1.1.1. Unter der Rubrik "Telefonnummer" werden die Telefonnummern eingegeben, an die die Störungsmeldungen gesendet werden sollen.

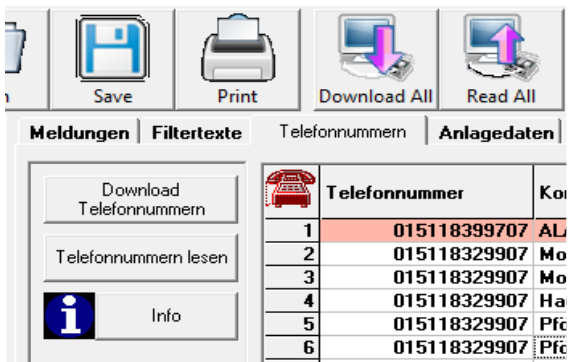

Abb. 4: Eingabe der Telefonnummern

Zuerst wählt der Anwender die SMSC-Nummer aus. Dies kann durch Drücken der Buttons "D1", "D2", "E1", "O2" geschehen, wenn eine Karte dieser Netze eingesetzt wird. Ansonsten können Sie unter dem Button "Internat. SMSC" die meisten SMSC-Zentralen finden.

# **7.1 Meldungstexte**

Die Meldungstexte gibt der Anwender unter dem Register Meldungen ein. Wir empfehlen, erst sämtliche Meldungstexte zu definieren und anschließend die IOdata-Einstellungen zu konfigurieren.

Dementsprechend würde bei High-Signal auf Eingang I5 der Text xxx an die eingetragene Telefonnummer versendet werden.

#### **Sonderfunktionen:**

xxx : Spannung xxx : Feldstärke

## **7.2 Filtertexte**

Soll eine Anlagenabfrage realisiert werden (Filtertext %R), dann schreibt der Anwender diesen Text eventuell mit Variablen an eine Stelle in den Meldungstexten, die nicht mit einem Ereignis verknüpft wurde. In einem solchen Fall sollten die Meldungstexte 85 - 100 verwendet werden, da diese Texte nicht mit einem Ereignis verknüpft werden können.

Filtertexte definiert der Anwender, um von einem Handy in die Anlage eingreifen zu können. Ein Filtertext beinhaltet immer ein sogenanntes Passwort und eine Aktion, die ausgelöst werden soll.

Um einen Ausgang des LEA.Comm.IO per SMS zu verstellen, muss der Anwender in den Filtertexten "%A" eingeben, z.B.

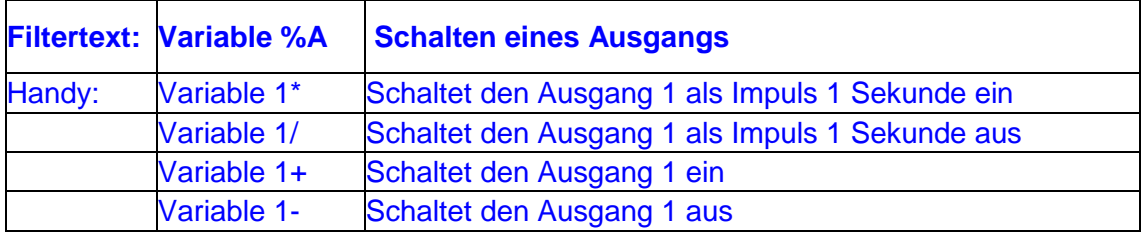

Schreibt man in den Filtertexten %R, dann wird der Meldungstext an die abfragende Rufnummer zurückgesandt. Diese Rufnummer muss nicht unbedingt im LEA.COMM.IO gespeichert sein. Beispiel: Es wird unter den Filtertexten "Abfrage %R" eingegeben, dann kann mittels dem Text "Abfrage 1" von irgendeinem Handy den Zustand der Anlage abfragt werden. Bei diesem Beispiel würde der Meldungstext 1 an die rufende Handynummer zurückgeschickt.

#### **7.2.1 Ändern der Telefonnummer per SMS**

Der Anwender kann auch die Telefonnummer an einer Stelle im Telefonnummernregister verändern. Dazu ist es wichtig, dass die Variablen %0 und %T im Filtertext stehen. Dabei steht %0 für die Stelle, an der die Telefonnummer geändert werden soll, und %T für die Telefonnummer.

Beispiel – Ändern der Telefonnummer

In den Filtertexten steht "TEL %0 %T ÄNDERN", dann ist von dem Handy aus der Text "TEL 5 +491511234567 ÄNDERN" zu schicken, damit die Telefonnummer auf Stelle 5 durch die Rufnummer +491511234567 geändert

wird. Ab jetzt werden alle Meldungen, die mit der Telefonnummernstelle 5 verknüpft sind, an die Telefonnummer +491511234567 gesendet.

Die Filtertexte werden gemeinsam mit den Meldungstexten in das Gerät übertragen. Der Button befindet sich unter dem Register "Meldungen".

## **7.3 Telefonnummern**

Die Telefonnummern stellen das Ziel einer Nachricht dar. Ähnlich wie bei den Meldetexten ist die Zuordnung in der aktuellen Version fest.

## **7.4 Anlagedaten**

Unter dem Register "Anlagedaten" werden die Daten für die Handy-Karte und die Stationseinheit (Stationsname) eingestellt. Der Stationsname ist nur ein Orientierungspunkt und für den Betrieb des Gerätes nicht zwingend notwendig.

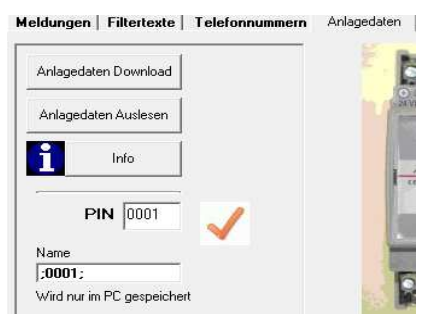

Abb. 5: Anlagedaten: PIN und Stationsname

# **7.5 IOdata - Ereignisse – Versenden von Nachrichten**

Unter dem Register "IOdata" werden die Zuordnungen der Ereignisse zu den Nachrichten und Telefonnummern festgelegt.

Eingangskombination auswählen, bei

Meldungsnummer an die gewählte

Mit einem Doppelklick auf das Eingabefeld kann man die

deren Aktivierung eine SMS ausgelöst wird. Die SMS geht mit

dem Text der gewählten

Telefonnummer.

Mit Click in Salte 1 kann mit Click in Salte T Kann<br>man die IO-Steuerung<br>bearbeiten, Die Nummern können direkt in Spalte 2<br>und 3 geschrieben werden.

Löschen

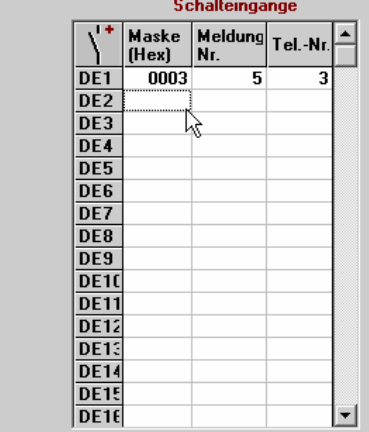

Die Anzahl der Eingänge ist geräteabhängig. (LEA.Comm.IO hat 4 digitale, LEA.Comm.Rail hat 8 digitale und 4 analoge Eingänge.)

Insgesamt lassen sich 32 verschiedene digitale Ereignisse (DE) und 4 analoge Grenzwerte abspeichern.

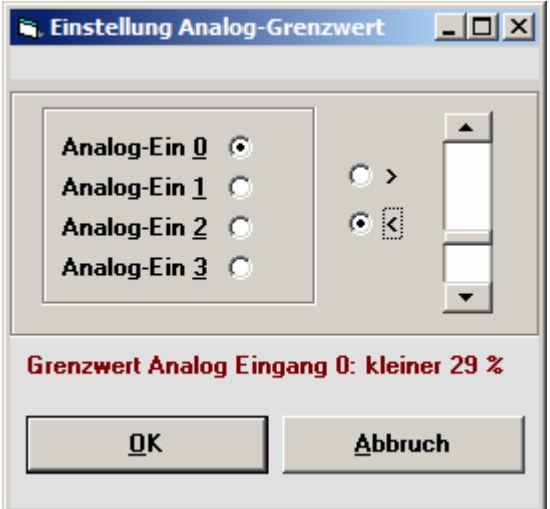

## **7.6 SMS an Festnetz, Fax oder eMail**

SMS ist nicht nur innerhalb des Handy-Netzes einsetzbar. Der Anwender kann genauso eine SMS an ein Festnetztelefon senden. Dort wird ihm die SMS vorgelesen, soweit das Telefon den SMS-Empfang nicht unterstützt. Unterstützt das Telefon SMS kann die Nachricht wie beim Handy abhelesen werden. Die Telefonnummer ist die des Festnetzanschlusses inkl. Vorwahl.

SMS kann auch auf einem Fax ausgedruckt werden, z.B. zur Dokumentierung. Dabei wird im D1-Netz oder D2-Netz die 99 vor die Faxnummer gesetzt, z.B. 9909232/88736MS an ein Email – Konto

SMS kann auch an ein eMail–Konto geschickt werden. Dazu wird im D1-Netz die Telefonnummer 8000 eingegeben. Vor dem Text in der Nachricht muss dazu die eMail-Adresse des Empfängers vorangestellt werden.

Dabei wird das Zeichen "@" durch den Stern "\*" ersetzt. Nach einem Leerzeichen folgt der Text, den die SMS enthalten soll.

Beispiel : "klaus.mustermann\*t-online.de Heizung ausgefallen".

## **7.7 Up- und Download**

Hat der Anwender alle Einstellungen getätigt, dann wird die Konfiguration mittels dem Button "**E**<sup>t</sup>" in der Symbolleiste auf das LEA.Comm.IO geladen. Um die

Einstellung aus dem LEA.Comm.IO zu lesen, wird der Button "**EL**" geschaltet. In den Registerkarten, in denen die Veränderungen vorgenommen wurden, können diese Einstellungen auch direkt gelesen oder geschrieben werden. Die Filtertexte werden gemeinsam mit den Meldungstexten übertragen.

## **8. Beispiele**

Ein motorischer FI - Schutzschalter des Unternehmens Doepke soll mit einem Fernantrieb DFA ausgerüstet sein.

Als Filtertexte sind vorgegeben:

Filter %A

TEL %0 %T

Es soll jeweils mit einem Impuls von einer Sekunde geschaltet, werden, was zum Steuern des DFA sinnvoll ist, um die Handebene Vorort zu ermöglichen.

#### **SMS zum Schalten:**

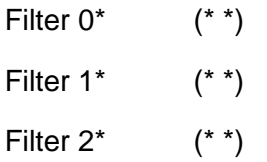

# 9. Stichwortverzeichnis

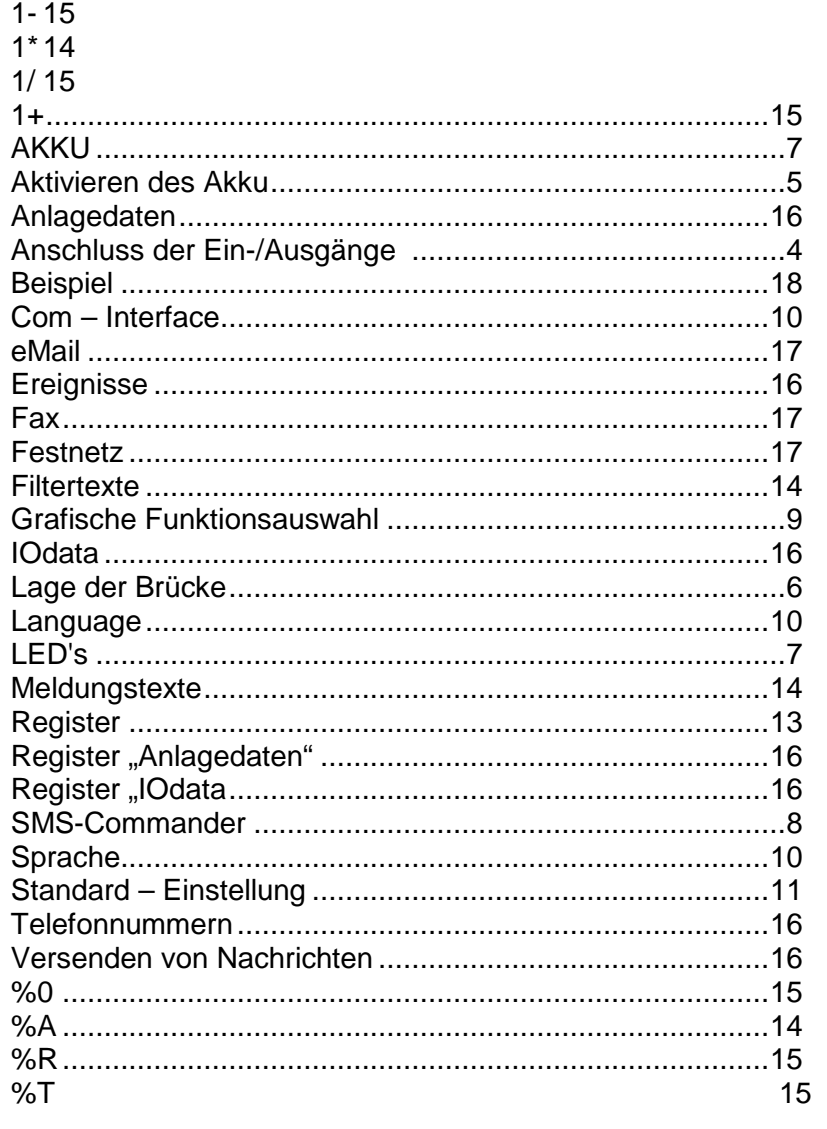

# 10. Abbildungsverzeichnis

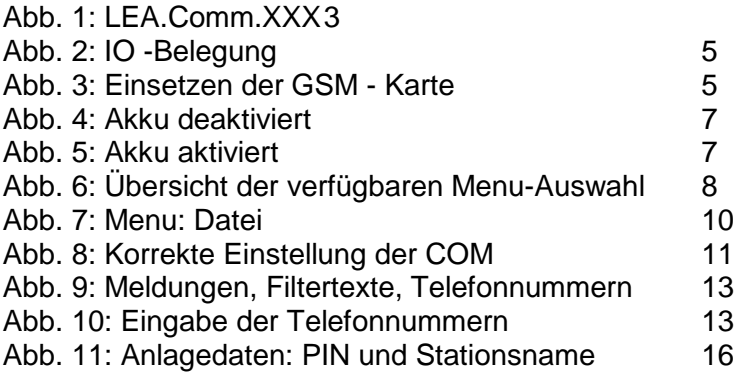

# **11. Technische Daten LEA.Comm.Temp**

# Artikelnummer: 100208

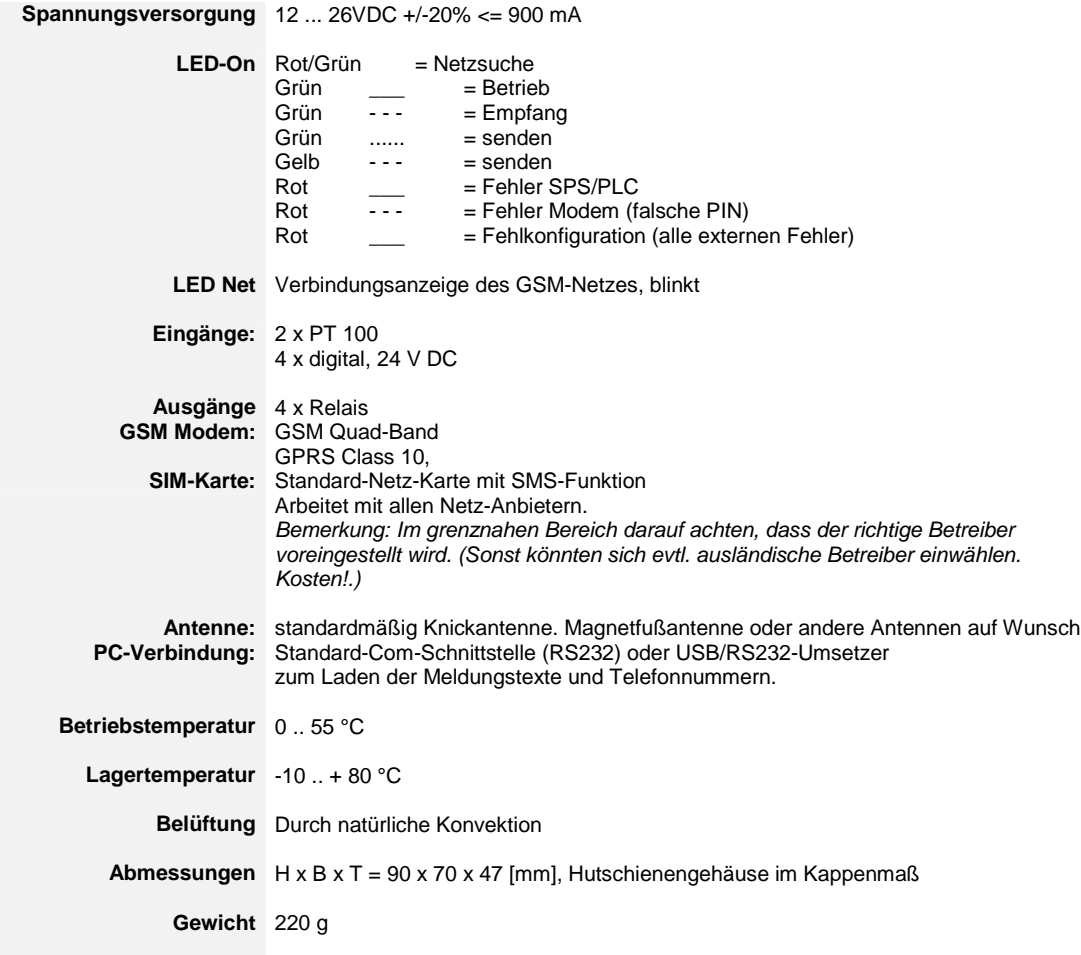

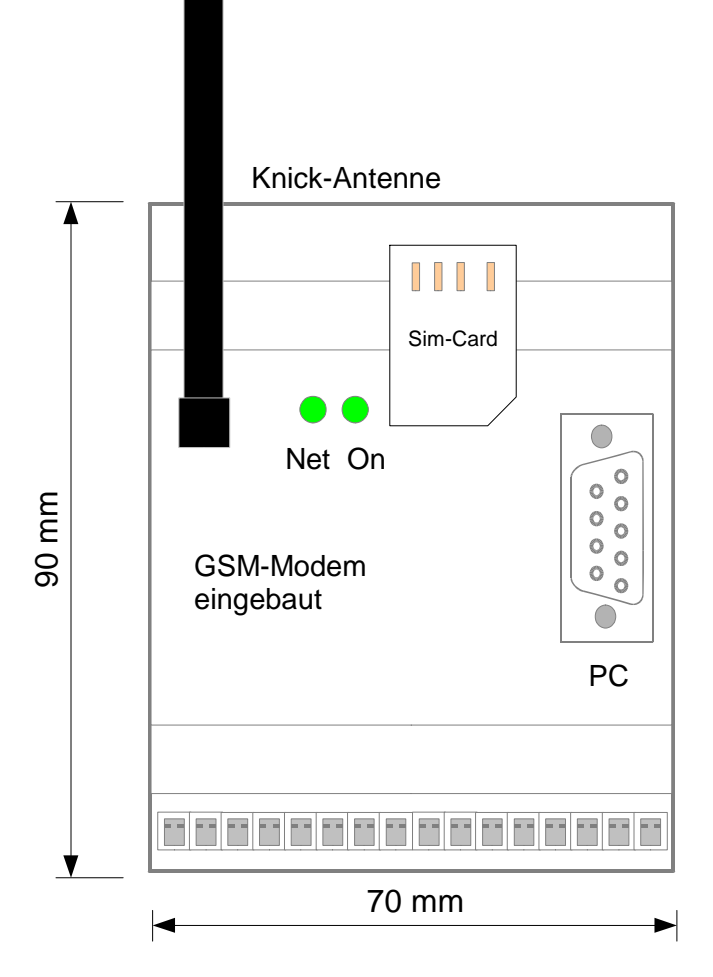

Abb 12 : Abmessungen